# **УТВЕРЖДАЮ**

Первый заместитель генерального директора заместитель по научной работе ФГУП «ВНИИФТРИ»

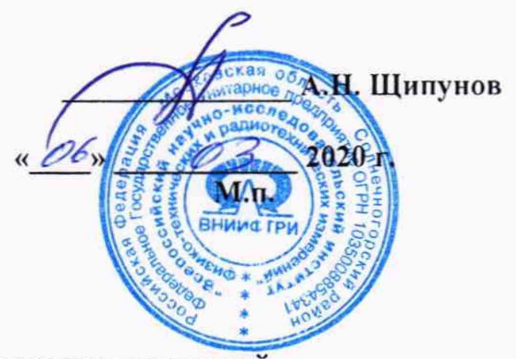

Государственная система обеспечения единства измерений

# ИНСТРУКЦИЯ

and any

Ŵ

Осциллографы DSA-90254A, DSA-90404A, DSA-90604A, DSA-90804A, DSA-91204A, DSA-91304A, DSO-90254A, DSO-90404A, DSO-90604A, DSO-90804A, DSO-91204A, DSO-91304A Методика поверки

651-20-030 MII

г.п. Менделеево  $2020$  г.

# 1 Общие сведения

1.1 Настоящая методика распространяется на осциллографы цифровые серии DSO/DSA90000A (DSA-90254A, DSA-90404A, DSA-90604A, DSA-90804A, DSA-91204A, DSA-91304A, DSO-90254A, DSO-90404A, DSO-90604A, DSO-90804A, DSO-91204A, DSO-91304A) (далее - осциллографы) фирмы «Keysight Technologies Malaysia Sdn. Bhd», Малайзия, и устанавливает порядок и объем их первичной и периодической поверки.

1.2 Межповерочный интервал - 1 год.

### 2 Операции поверки

2.1 При поверке осциллографов выполнить работы в объеме, указанном в таблице 1.

Таблица 1

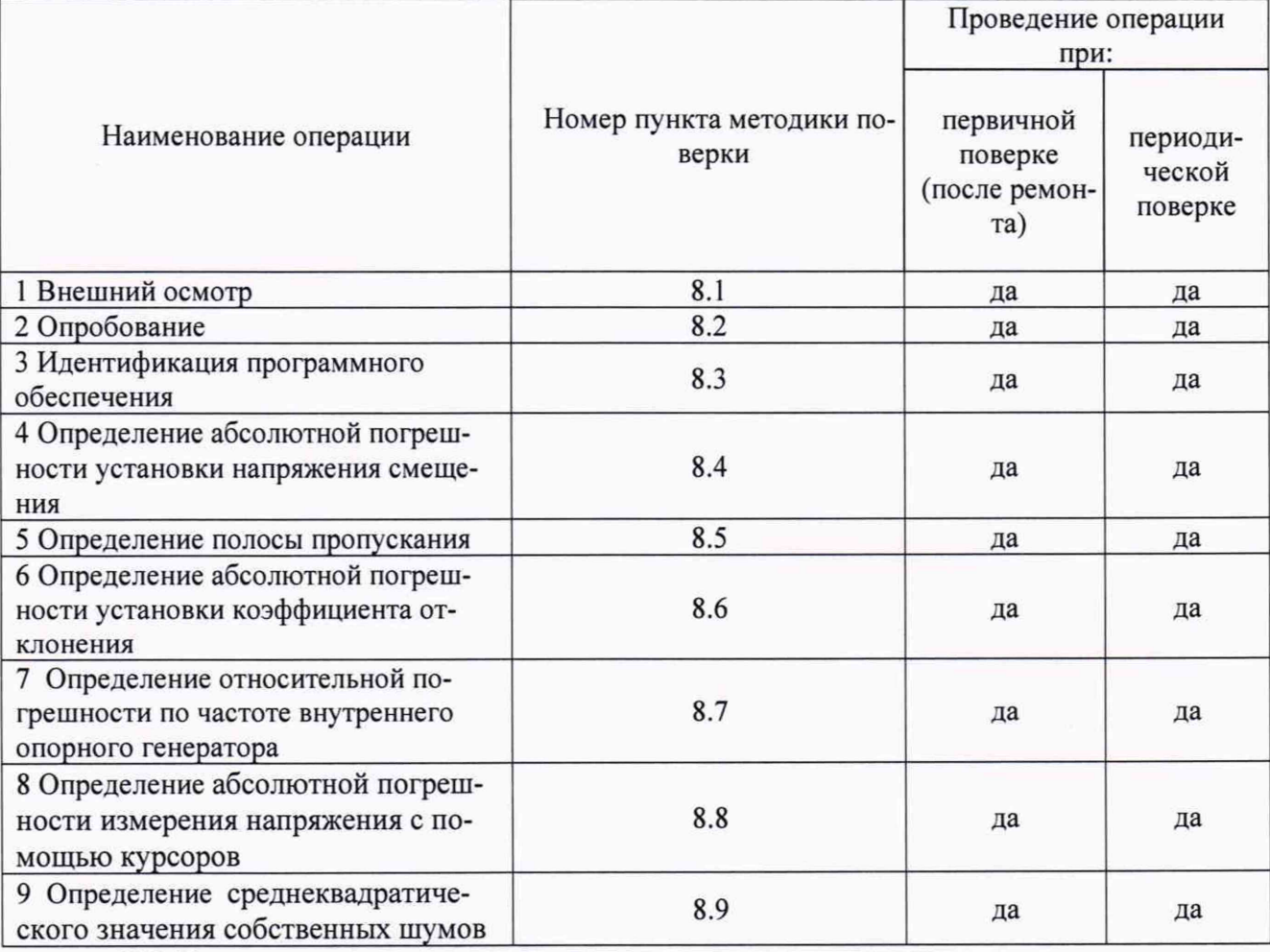

2.2 Допускается проведение поверки меньшего числа измеряемых величин или на меньшем числе поддиапазонов измерений, или на меньшем числе каналов для данного средства измерений, которые используются при эксплуатации по соответствующим пунктам настоящей методики поверки. Соответствующая запись должна быть сделана в эксплуатационных локументах и свидетельстве о поверке на основании решения эксплуатирующей организации.

Соответствующая запись должна быть сделана в эксплуатационных документах и свидетельстве о поверке.

2.3При получении отрицательных результатов при выполнении любой из операций поверка прекращается и прибор бракуется.

# 3 Средства поверки

3.1 При проведении поверки использовать средства измерений и вспомогательное оборудование, представленные в таблице 2.

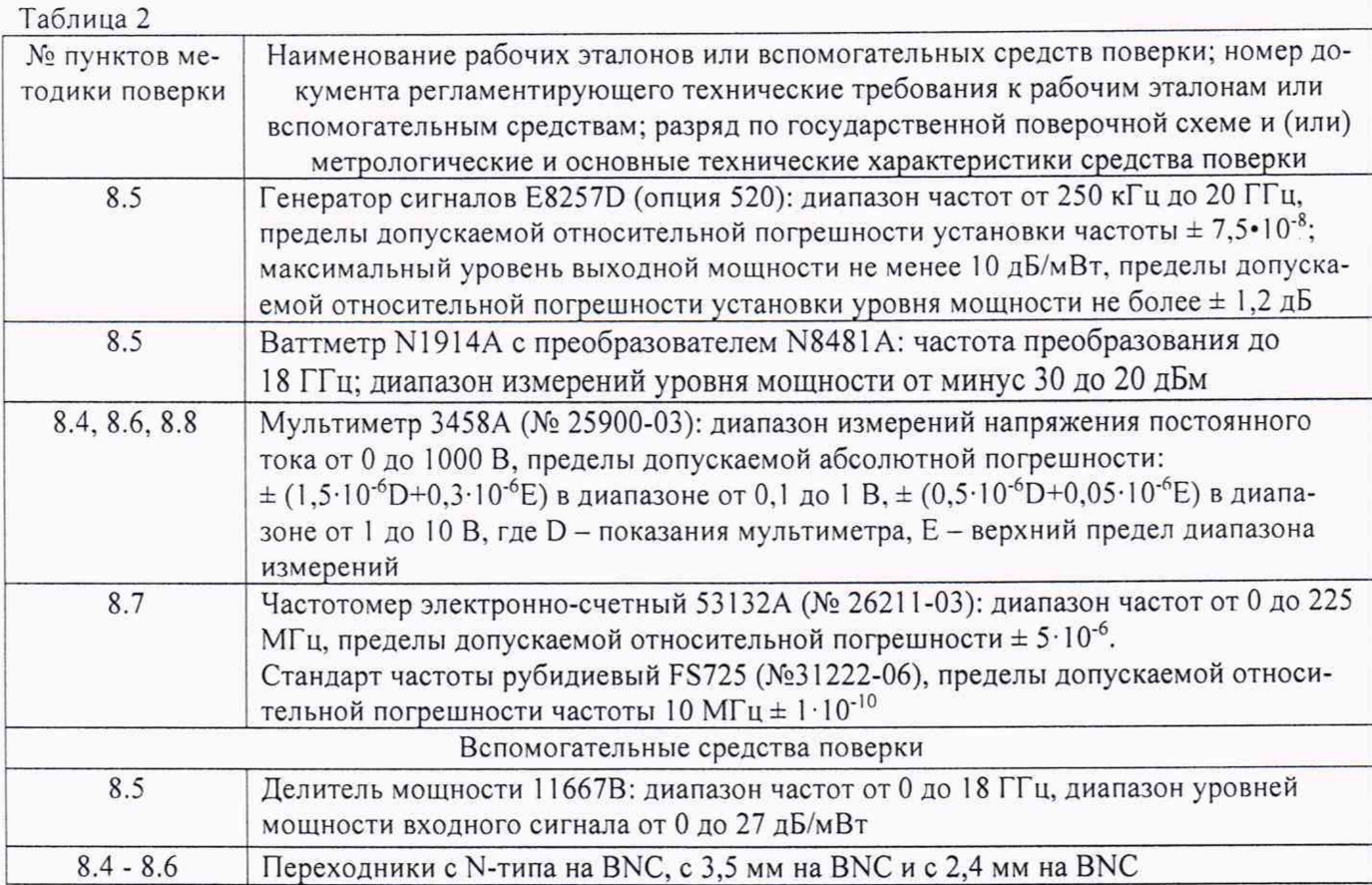

3.2 Допускается использование других средств измерений и вспомогательного оборудования, имеющих метрологические и технические характеристики не хуже характеристик приборов, приведённых в таблице 2.

3.3 Применяемые средства поверки должны быть утверждённого типа, исправны и иметь действующие свидетельства о поверке (отметки в формулярах или паспортах).

# 4 Требования к квалификации поверителей

4.1 К проведению поверки осциллографов допускается инженерно-технический персонал со среднетехническим или высшим образованием, ознакомленный с руководством по эксплуатации (РЭ) и документацией по поверке, допущенный к работе с электроустановками и имеющие право на поверку (аттестованными в качестве поверителей).

# 5 Требования безопасности

5.1 При проведении поверки должны быть соблюдены требования безопасности в соответствии с ГОСТ 12.3.019-80.

5.2 К работе с осциллографами допускаются лица, изучившие требования безопасности по ГОСТ 22261-94, ГОСТ Р 51350-99, инструкцию по правилам и мерам безопасности и прошедшие инструктаж на рабочем месте.

5.3 При проведении поверки необходимо принять меры защиты от статического напряжения, использовать антистатические заземленные браслеты и заземлённую оснастку. Запрещается проведение измерений при отсутствии или неисправности антистатических защитных устройств.

#### 6 Условия поверки

6.1 Поверку проводить при следующих условиях:

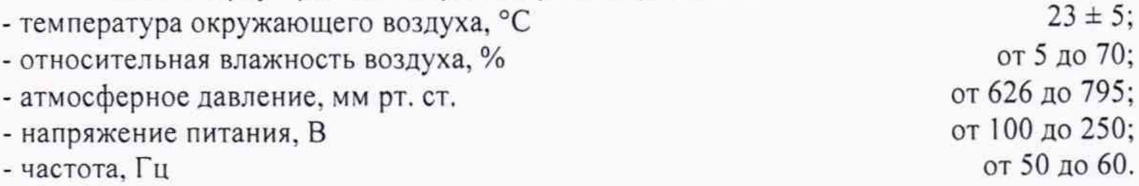

### 7 Подготовка к поверке

7.1 Перед проведением поверки необходимо выполнить следующие подготовительные работы:

- выполнить операции, указанные в документации изготовителя на поверяемый осциллограф по его подготовке к работе;

- выполнить операции, указанные в РЭ на применяемые средства поверки по их подготовке к измерениям;

- осуществить прогрев приборов для установления их рабочих режимов.

### 8 Проведение поверки

8.1 Внешний осмотр

8.1.1 При внешнем осмотре проверить:

- отсутствие механических повреждений и ослабление элементов, четкость фиксации их положения:

- чёткость обозначений, чистоту и исправность разъёмов и гнёзд, наличие и целостность печатей и пломб;

- наличие маркировки согласно требованиям эксплуатационной документации.

8.1.2 Результаты поверки считать положительными, если выполняются все перечисленные требования. В противном случае осциллограф бракуется.

### 8.2 Опробование

8.2.1 Подготовить осциллограф к работе в соответствии с технической документацией фирмы-изготовителя. Проверить отсутствие сообщений о неисправности в процессе загрузки осциллографа.

8.2.2 Соединить встроенный калибратор с каналом 1 с помощью калибровочного кабеля и переходников «SMA-прецизионный BNC». Нажать клавишу «Default Setup» на передней панели. После короткой паузы установится по умолчанию конфигурация осциллографа.

8.2.3 Нажать клавишу Autoscale на передней панели. После короткой паузы устанавливается коэффициент развертки и масштаб по вертикали. На экране появляется меандр с размахом примерно 5 делений, при этом на экране отображаются около четырех периодов сигнала. Если эта осциллограмма отсутствует, следует проверить параметры и правильность процедуры включения электропитания, правильность присоединения пробника к входному соединителю BNC и калибровочному выходу пробника.

8.2.4 Перемещая «мышь» по коврику, убедиться в том, что указатель «мыши» на экране отслеживает ее перемещение.

8.2.5 Прикоснуться стилусом к экрану и, перемещая его, убедиться в том, что указатель отслеживает его перемещение.

8.2.6 Результаты поверки считать положительными, если выполняются процедуры, приведенные в пп. 8.2.1 - 8.2.4.

8.3 Идентификация программного обеспечения

Проверку соответствия заявленных идентификационных данных программного обеспечения (ПО) осциллографа проводить в следующей последовательности:

- проверить наименование ПО;

- проверить идентификационное наименование ПО;

- проверить номер версии (идентификационный номер) ПО;

Результаты поверки считать положительными, если идентификационные данные ПО соответствуют идентификационным данным, приведенным в таблице 3.

Таблица 3

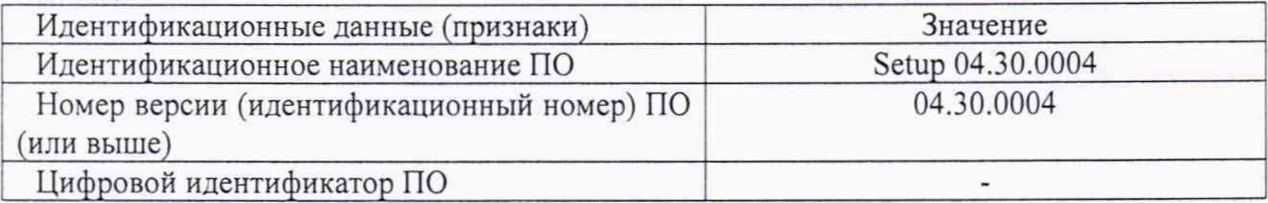

8.4 Определение абсолютной погрешности установки напряжения смещения

8.4.1 Абсолютная погрешность установки напряжения смещения определяется по формуле (1):

$$
\Delta_{\text{cm}} = \pm (\Delta_{\text{6a3}} + \Delta_0) \tag{1}
$$

где  $\Delta_{6a3} = K_{6a3} \cdot U_{cmeu}$  - базовая составляющая погрешности установки напряжения смещения;

 $\Delta_0 = 0.01 \cdot 8 \cdot$  [дел]  $\cdot$  К<sub>откл</sub> - составляющая погрешности установки напряжения смещения из-за дрейфа «нуля» при напряжении входного сигнала до 3,5 В;

 $\Delta_0 = 0.01 \cdot 8 \cdot$  [дел]  $\cdot$  К<sub>откл</sub> + 1 мВ - составляющая погрешности установки напряжения смещения из-за дрейфа «нуля» при напряжении входного сигнала свыше 3,5 В;

и Смеш - значение напряжения смещения;

Коткл - значение коэффициента отклонения;

 $K_{6a}$  – коэффициент, предельные значения которого равны  $\pm$  2 %.

8.4.2 Определение составляющей погрешности установки напряжения смещения из-за дрейфа «нуля»

8.4.2.1 Прогреть осциллограф в течении 30 минут.

8.4.2.2 Отсоединить все кабели от входов осциллографа.

8.4.2.3 Нажать клавишу DEFAULT SETUP для настройки осциллографа:

нажать программную клавишу SETUP MENU и выбрать значение ACQUISITION;

когда отобразится меню ACQUISITION SETUP, сделать установки в соответствии с рисунком 1. 8.4.2.4 Настроить осциллограф для измерения напряжения следующим образом:

- установить коэффициент отклонения канала 1 равным 5 мВ/дел;

- нажать программную клавишу «Vavg» в левом нижнем углу экрана измерений (рисунок 2).

Когда отобразиться программное окно ENTER MEASUREMENT INFO, выбрать значения: Source = Channel 1;

Measurement area = Entire Display;

и нажать программную клавишу OK (рисунок 3).

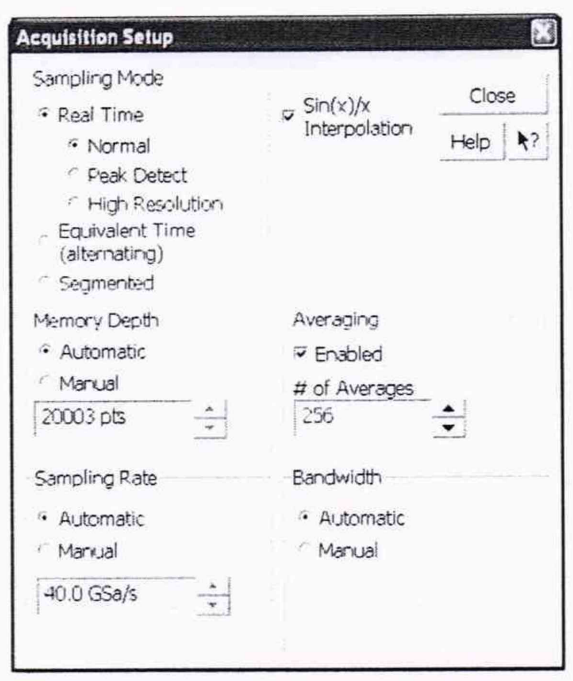

Рисунок 1

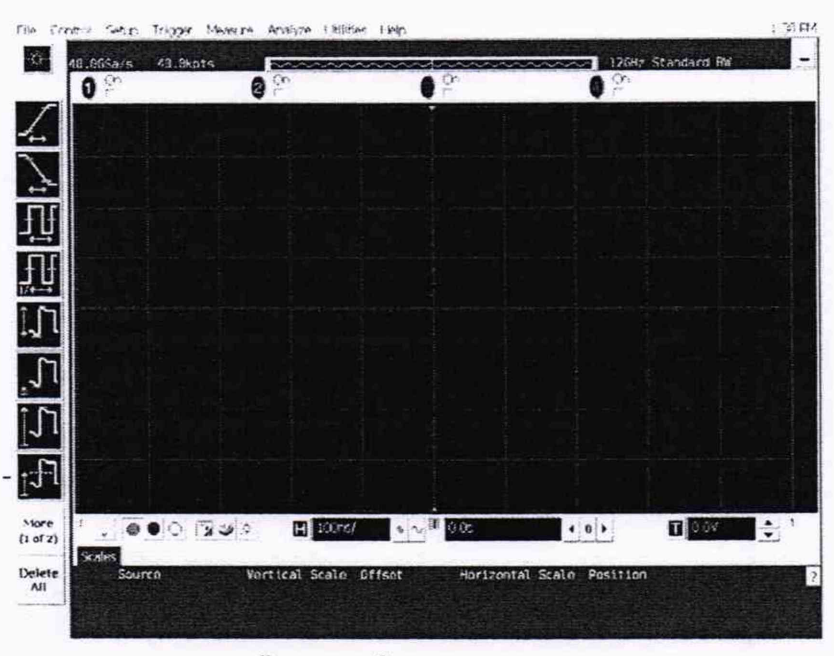

Рисунок 2

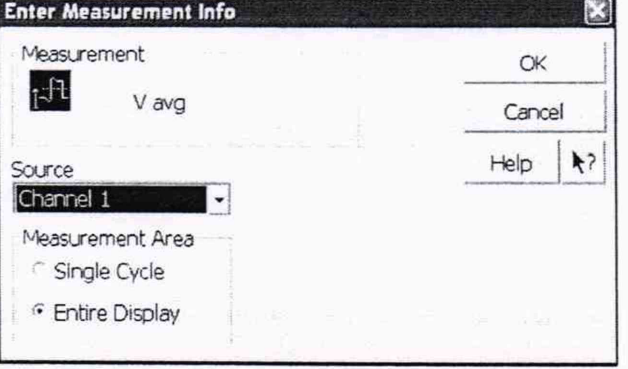

Рисунок 3

 $6\overline{6}$ 

8.4.2.5 Нажать клавишу CLEAR DISPLAY на осциллографе и подождать, пока значение  $#Avgs$  в левом верхнем углу экрана осциллографа не станет равно 256.

8.4.2.6 Записать полученное значение среднего напряжения  $U_{cp}$  (определяется как «Mean» на экране осциллографа) в таблицу 4.

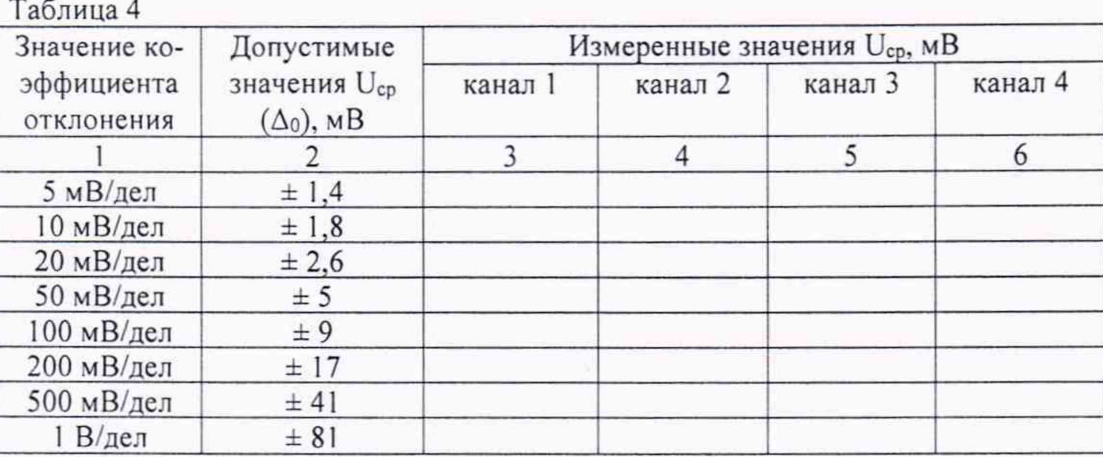

*Примечание* - Если поверх всех значений в нижней части экрана осциллографа отображается знак вопроса, необходимо нажать клавишу CLEAR DISPLAY и подождать, пока значение #Avgs в левом верхнем углу экрана осциллографа не станет равно 256.

8.4.2.7 Изменить значение коэффициента отклонения канала 1 на 10 мВ/дел, нажать клавишу CLEAR DISPLAY и подождать, пока значение #Avgs в левом верхнем углу экрана осциллографа не стает равно 256, затем записать полученное значение среднего напряжения  $U_{cp}$  (определяется как «Меап» на экране осциллографа) в таблицу 4.

8.4.2.8 Повторить п. 8.4.2.8 для всех значений коэффициента отклонения канала 1 из таблицы 4.

8.4.2.9 Нажать клавишу Default Setup, отключить канал 1 и включить канал 2.

8.4.2.10 Настроить осциллограф для измерения значения U<sub>cp</sub> на канале 2:

- нажать программную клавишу SETUP MENU и выбрать значение ACQUISITION;

- когда отобразится меню ACQUISITION SETUP, установить значение #Avgs равным 256;

- изменить значение коэффициента отклонения канала 2 на 5 мВ/дел;

- нажать программную клавишу «Vavg» в левом нижнем углу экрана измерений (рисунок 2);

- когда отобразиться программное окно ENTER MEASUREMENT INFO, выбрать значения:

Source = Channel 2

Measurement area = Entire Display

и нажать программную клавишу ОК (рисунок 3).

8.4.2.11 Нажать клавишу CLEAR DISPLAY на осциллографе и подождать, пока значение #Avgs в левом верхнем углу экрана осциллографа не стает равно 256.

Записать полученное значение среднего напряжения U<sub>cp</sub> (определяется как «Mean» на экране осциллографа) в таблицу 4.

Повторить пункт 8.4.2.10 для всех значений коэффициента отклонения канала 2 из таблицы 4.

8.4.2.12 Повторить операции п.п. 8.4.2.10 - 8.4.2.12 для каналов 3 и 4.

8.4.2.13 Результаты поверки считать положительными, если значения U<sub>cp</sub> находятся в пределах, приведенных в графе 2 таблицы 4. В противном случае осциллограф бракуется и направляется в ремонт.

8.4.3 Определение базовой составляющей погрешности установки напряжения смещения 8.4.3.1 Собрать измерительную схему в соответствии с рисунком 4.

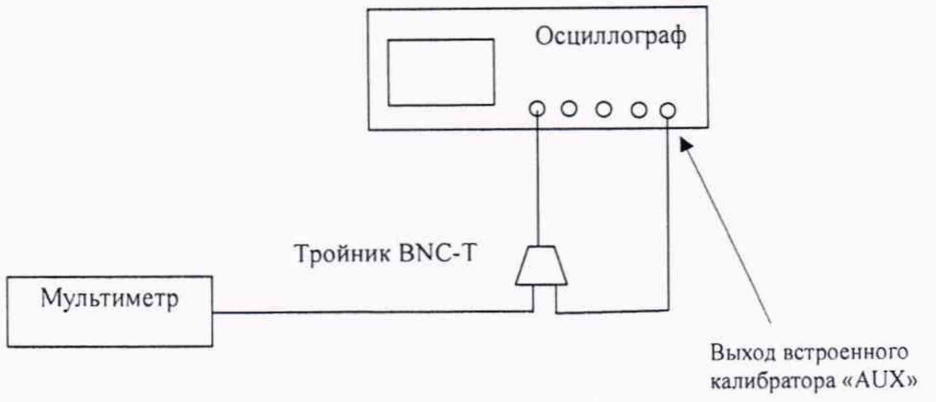

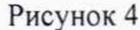

8.4.3.2 Нажать клавишу DEFAULT SETUP для настройки осциллографа - нажать программную клавишу SETUP MENU и выбрать значение ACQUISITION; когда отобразится меню ACQUISITION SETUP, сделать установки в соответствии с рисунком 1.

8.4.3.3 Установить коэффициент отклонения 1 канала 5 мВ/дел. В меню ACQUISITION выбрать ENABLED AVERAGING и ввести количество усреднений равное 256.

Когда отобразиться программное окно ENTER MEASUREMENT INFO, выбрать значения: Source = Channel 1;

Measurement area = Entire Display;

и нажать программную клавишу ОК (рисунок 5).

8.4.3.4 Нажать клавишу CLEAR DISPLAY на осциллографе и подождать, пока значение #Avgs в левом верхнем углу экрана осциллографа не станет равно 256.

- ручкой регулировки постоянного смещения установить его равным 400 мВ;

- в меню CALIBRATION в выпадающем списке выбрать DC - постоянное напряжение на выходе калибратора, затем установить напряжение 400 мВ в строке LEVEL;

8.4.3.5 Включить на осциллографе функцию автоматического измерения среднего значения напряжения Vavg, и в окне измерения выбрать MEASURMENT AREA - ENTIRE DISPLAY.

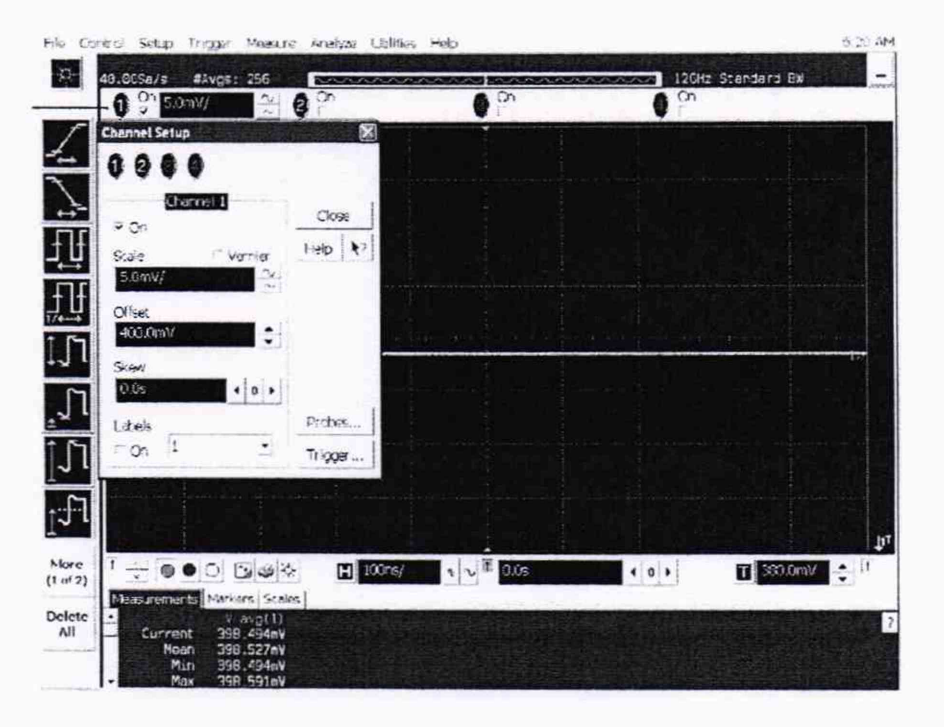

8

Рисунок 5

8.4.3.6 Нажать кнопку CLEAR DISPLAY. После достижения показаний счетчика усреднений в верхнем левом углу дисплея значения 256, записать показания мультиметра  $U_{M+}$  и показания Uocu+(Vavg) осциллографа в таблицу 5.

8.4.3.7 Ручкой регулировки постоянного смещения установить его равным минус 400 мВ. В меню CALIBRATION в выпадающем списке выбрать DC - постоянное напряжение на выходе калибратора, затем установить напряжение минус 400 мВ в строке LEVEL.

8.4.3.8 Нажать кнопку CLEAR DISPLAY. После достижения показаний счетчика усреднений в верхнем левом углу дисплея значения 256, записать показания мультиметра U<sub>м</sub>. и показания осциллографа U<sub>оси</sub>. в таблицу 5.

8.4.3.9 Ручкой регулировки постоянного смещения установить его равным 0. В меню CALIBRATION в выпадающем списке выбрать DC - постоянное напряжение на выходе калибратора. затем установить напряжение минус 0 в строке LEVEL.

8.4.3.10 Нажать кнопку CLEAR DISPLAY. После достижения показаний счетчика усреднений в верхнем левом углу дисплея значения 256, записать показания мультиметра  $U_{\text{M}0}$  и показания осциллографа Uocuo в таблицу 5.

> Показания мультиметра  $U_{M0}$

Показания осциллографа Uocu+

Показания осциллографа Uocu-

Показания осциллографа UocuO

Значение коэффициента Кбаз,

 $\frac{0}{0}$ 

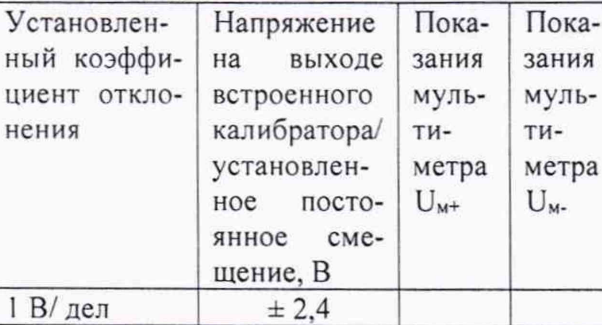

Таблица 5

500 мВ/ дел  $\pm 2,4$ 200 мВ/ дел  $\pm 2.2$ 100 мВ/ дел  $\pm 1,6$ 50 мВ/ дел  $\pm 0.9$ 20 мВ/ дел  $\pm 0.4$  $10$  мВ/ дел  $\pm 0,4$  $5$  мВ/ дел  $\pm 0.4$ 

8.4.3.11 Повторить пп. 8.4.3.2 - 8.4.3.10, изменяя напряжение на выходе встроенного калибратора и коэффициент отклонения канала 1 в соответствии с таблицей 5.

8.4.3.12 Рассчитать значение коэффициента Кбаз, используя формулы (2) и (3):

$$
K_{\text{6a3}} = \left[ (U_{\text{ocu+}} - U_{\text{ocu0}}) / (U_{\text{M+}} - U_{\text{M0}}) - 1 \right] \cdot 100\% \quad , \tag{2}
$$

$$
K_{\text{6a3}} = \left[ (U_{\text{ocu}} - U_{\text{ocu0}}) / (U_{\text{M}} - U_{\text{M0}}) - 1 \right] \cdot 100\% \quad . \tag{3}
$$

8.4.3.13 Результаты поверки считать положительными, если значения коэффициента Кбаз находятся в пределах  $\pm$  2 %. В противном случае осциллограф бракуется и направляется в ремонт.

8.4.4 Вычислить по формуле 1 значение абсолютной погрешности установки напряжения смещения.

8.4.5 Результаты поверки считать положительными, если значения абсолютной погрешности установки напряжения смещения не превышают значений  $\pm (K_{\text{gas}} \cdot U_{\text{cmeun}} + 0.018$  [дел]  $K_{\sigma\tau\kappa\pi}$ ) при напряжении входного сигнала до 3,5 В и  $\pm$  ( $K_{\sigma\alpha\sigma}$  + 0,01  $8$  [дел] •  $K_{\sigma\tau\kappa\pi}$  + 1мВ) при напряжении входного сигнала свыше 3,5 В. В противном случае осциллограф бракуется и направляется в ремонт.

8.5 Определение полосы пропускания

8.5.1 Собрать измерительную схему в соответствии с рисунком 6.

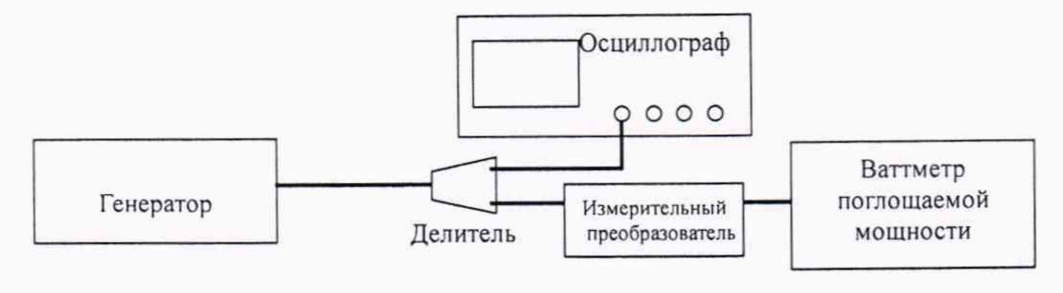

Рисунок 6

8.5.2 Установить коэффициент отклонения канала 1 осциллографа равным 5 мВ/дел, а коэффициент развертки равным 16 нс/дел.

8.5.3 Нажать программную клавишу SETUP MENU и выбрать значение ACQUISITION. Когда отобразится меню ACQUISITION SETUP, установить следующие значения параметров осциллографа:

Memory Depth = Automatic;

Sampling rate = Maximum (80  $GSa/s$ );

 $Sin(x)/x$  Interpolation = Auto;

 $Average = Disabeled.$ 

8.5.4 Установить значение измеряемого осциллографом напряжения как V<sub>rms</sub> (в соответствии с рисунком 7).

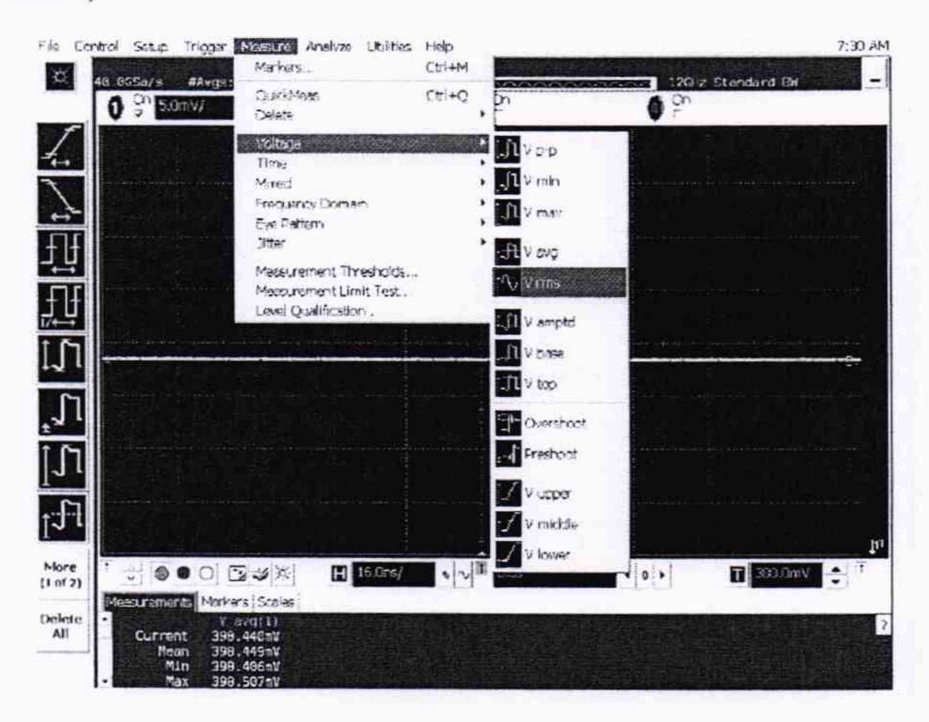

Рисунок 7

8.5.5 Установить следующие значения параметров осциллографа в программном окне «Enter Measurement Info»:

Source = Channel 1;

Measurement Area = Entire Display;

 $RMS$  Type = AC.

8.5.6 Установить на генераторе выходной сигнал частотой 50 МГц и амплитудой, равной 4 делениям на экране осциллографа.

8.5.7 Измерить уровень выходной мощности сигнала генератора Ризм с помощью ваттметра и пересчитать его в среднеквадратическое значение (СКЗ) напряжения по формуле (4):

$$
U_{\text{BX50MTu}} = (P_{\text{H3M}} \cdot 50)^{1/2} \tag{4}
$$

Записать полученное значение в соответствующую колонку таблицы 6.

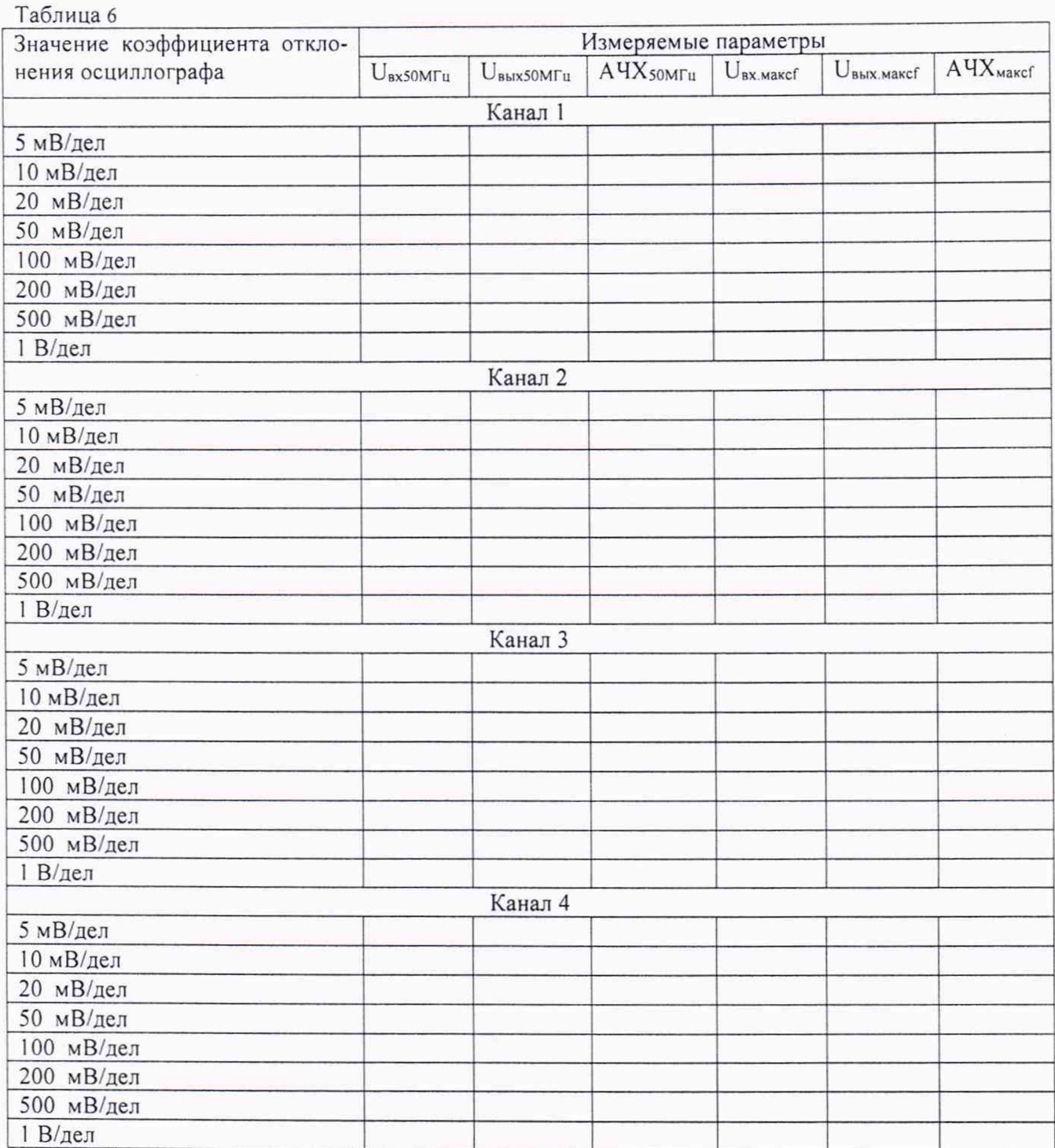

8.5.8 Измерить СКЗ напряжения UBbIX50MTu с помощью осциллографа и записать полученное значение в соответствующую колонку таблицы 6.

8.5.9 Рассчитать значение амплитудно-частотной характеристики (АЧХ) осциллографа на частоте 50 МГц по формуле (5):

$$
A\,Y_{50\,MTu} = U_{\text{Bbtx}50\,MTu} / U_{\text{ax}50\,MTu} \tag{5}
$$

Записать полученное значение в соответствующую колонку таблицы 6.

8.5.10 Установить значение частоты выходного сигнала генератора и значения параметров осциллографа в соответствии с таблицей 7.

8.5.11 Измерить уровень выходной мощности сигнала генератора Ризм с помощью ваттметра и пересчитать его в СКЗ напряжения по формуле (6):

$$
U_{\text{Bx} \text{maxcf}} = (P_{\text{H3M}} \cdot 50)^{1/2} \tag{6}
$$

Записать полученное значение в соответствующую колонку таблицы 6.

 $T_0$  $5 \, \text{m}$   $7$ 

8.5.12 Измерить СКЗ напряжения U<sub>вых макс</sub> с помощью осциллографа и записать полученное значение в соответствующую колонку таблицы 5.

8.5.13 Рассчитать значение АЧХ осциллографа на максимальной частоте пропускания по формуле (7):

$$
A Y X_{\text{max}.\text{max}} = 20 \log_{10} \left[ \frac{\text{U\,}_{\text{BLX, \text{MAKC}}}}{\text{A YX50MTu}} \right] \tag{7}
$$

8.5.14 Повторить п.п. 8.5.2 - 8.5.13 для всех значений коэффициента отклонения из таблицы 6 и для всех каналов осциллографа.

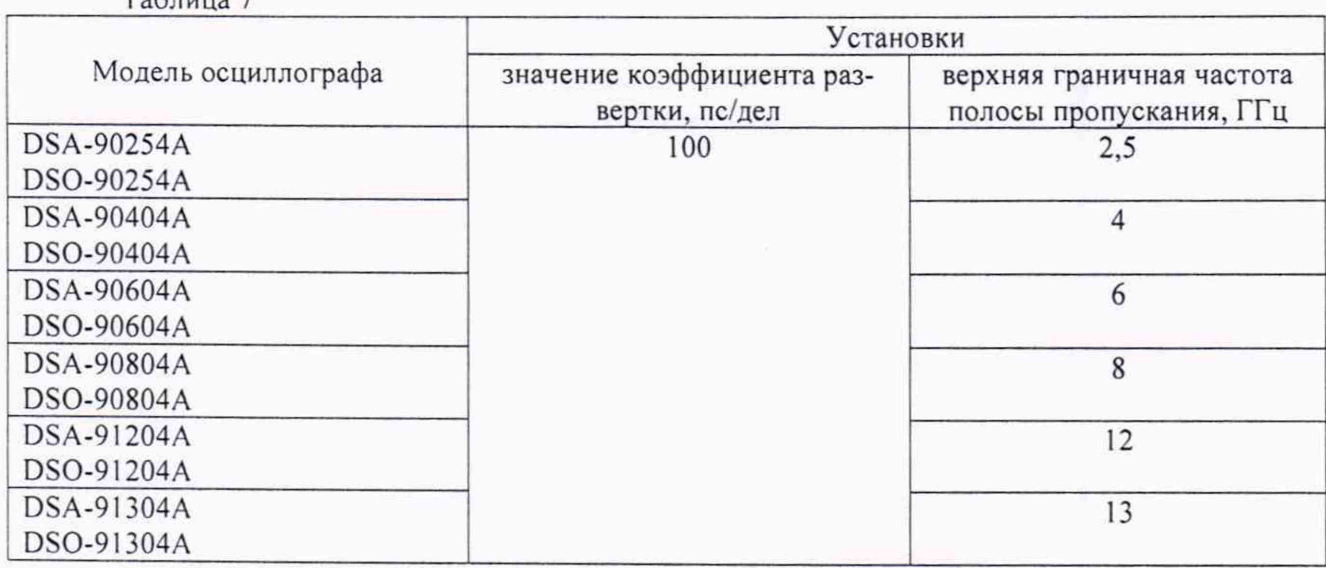

Примечание: полоса пропускания для моделей DSO-91204A и DSO-91304A при коэффициенте отклонения 5 мВ/дел равна 11,8 ГГц

8.5.15 Результаты поверки считать положительными, если значения полосы пропускания находятся не менее значений указанных в таблице 7. В противном случае осциллограф бракуется и направляется в ремонт.

8.6 Определение абсолютной погрешности установки коэффициента отклонения

8.6.1 Собрать измерительную схему в соответствии с рисунком 4.

8.6.2 Убедиться, что напряжение на входе каналов осциллографа не превышает значений

 $± 5 B.$ 

8.6.3 Прогреть осциллограф в течении 30 минут.

8.6.4 Отсоединить все кабели от входов осциллографа.

8.6.5 Нажать клавишу DEFAULT SETUP для настройки осциллографа - нажать программную клавишу SETUP MENU и выбрать значение ACQUISITION; когда отобразится меню ACQUISITION SETUP, сделать установки в соответствии с рисунком 1.

8.6.6 Установить на встроенном калибраторе осциллографа (CAL OUT ) напряжение плюс 15 мВ. для чего:

- выбрать настройку «Utilities = Calibration Output»;

- выбрать выходной сигнал DC;

- установить уровень 15 мВ;

- нажать кнопку CLOSE.

8.6.7 Настроить осциллограф для измерений среднего значения напряжения следующим образом:

- установить коэффициент отклонения канала 1 равным 5 мВ/дел;

- нажать программную клавишу «Vavg» в левом нижнем углу экрана измерений (рисунок 2).

Когда отобразиться программное окно ENTER MEASUREMENT INFO, выбрать значения: Source = Channel 1;

Measurement area = Entire Display;

и нажать программную клавишу ОК (рисунок 3).

8.6.8 Нажать клавишу CLEAR DISPLAY на осциллографе и подождать, пока значение #Avgs в левом верхнем углу экрана осциллографа не станет равно 256.

8.6.9 Записать полученные значения среднего напряжения, измеренные мультиметром  $(U<sub>M+</sub>)$  и осциллографом ( $U<sub>ocu+</sub>$ ) (определяется как «Mean» на экране осциллографа) в таблицу 8.

*Примечание* - Если поверх всех значений в нижней части экрана осциллографа отображается знак вопроса, необходимо нажать клавишу CLEAR DISPLAY и подождать, пока значение #Avgs в левом верхнем углу экрана осциллографа не станет равно 256.

8.6.10 Установить на встроенном калибраторе осциллографа (CAL OUT ) напряжение минус 15 мВ аналогично п. 8.6.6.

8.6.11 Нажать клавишу CLEAR DISPLAY на осциллографе и подождать, пока значение #Avgs в левом верхнем углу экрана осциллографа не станет равно 256.

8.6.12 Записать полученные значения среднего напряжения, измеренные мультиметром (U<sub>M</sub>) и осциллографом (U<sub>ocu</sub>) (определяется как «Меап» на экране осциллографа) в таблицу 8.

8.6.13 Вычислить относительную погрешность установки коэффициента отклонения  $\delta_{K_0}$  (в процентах) по формулам (8) и (9): - для коэффициентов отклонения менее 1 В/дел:

$$
\delta_{\text{Ko}} = \left[ (U_{\text{ocu+}} - U_{\text{ocu-}}) / (U_{\text{m+}} - U_{\text{m-}}) - 1 \right] \cdot 75 ; \tag{8}
$$

- для коэффициентов отклонения 1 В/дел и более:

 $\delta_{\text{Ko}} = \left[ (\text{U}_{\text{ocu+}} - \text{U}_{\text{ocu+}}) / (\text{U}_{\text{M+}} - \text{U}_{\text{M-}}) - 1] \cdot 60 \right]$  (9)

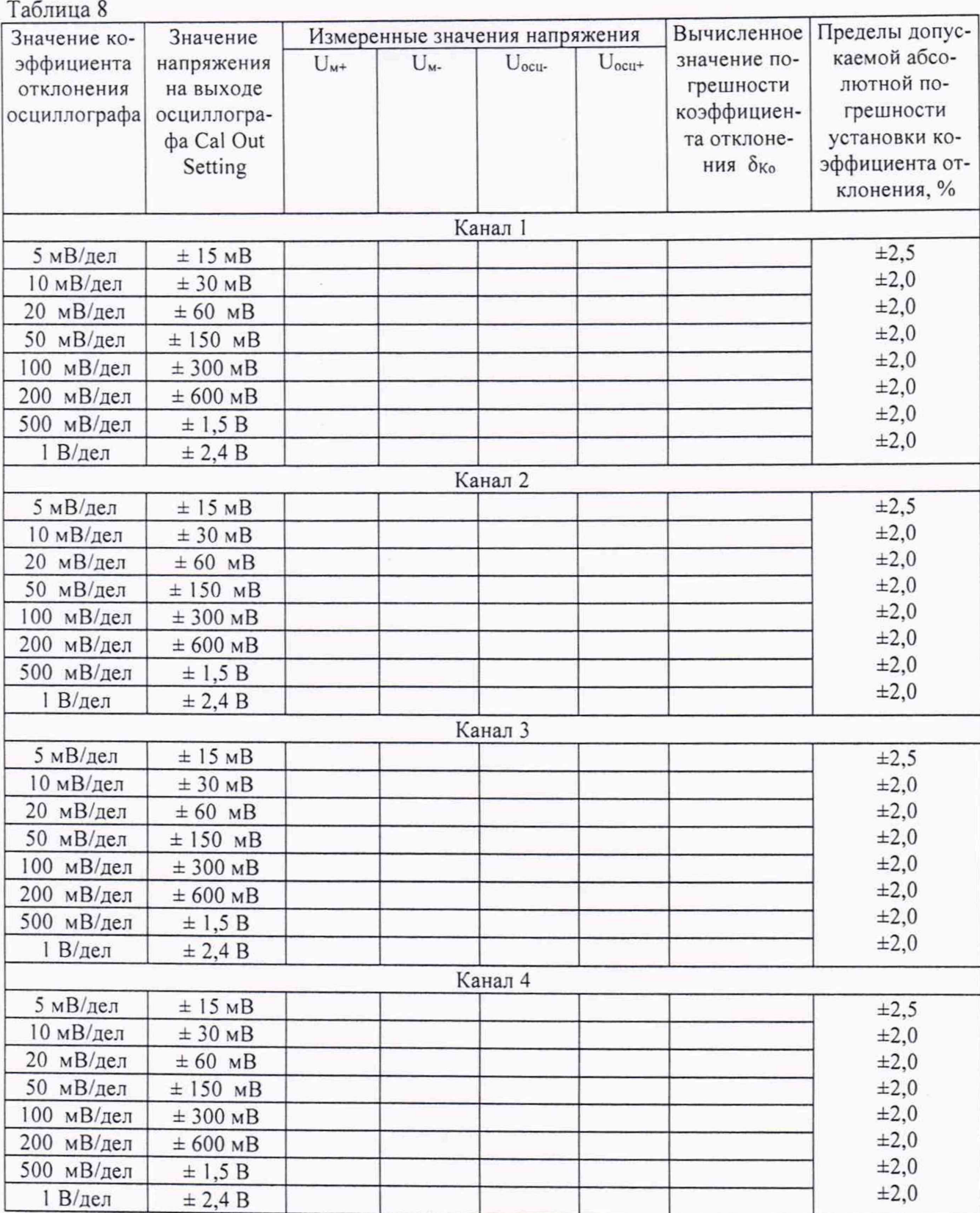

8.6.14 Повторить измерения по п.п. 8.6.7 - 8.6.11 для всех значений коэффициента отклонения из таблицы 8. При каждом измерении устанавливать положительное и отрицательное значение напряжения на выходе CAL OUT из таблицы 8.

8.6.15 Повторить измерения по п.п. 8.6.7 - 8.6.12 для всех каналов осциллографа.

8.6.16 Результаты поверки считать положительными, если значения абсолютной погрешности установки коэффициентов отклонения находятся в пределах указанных в таблице 8. В противном случае осциллограф бракуется и направляется в ремонт.

8.7 Определение относительной погрешности по частоте внутреннего опорного генератора

8.7.1 Собрать измерительную схему в соответствии с рисунком 9. При этом выход опорного сигнала (10 МГц REF) на задней панели осциллографа подключить к входу А частотомера.

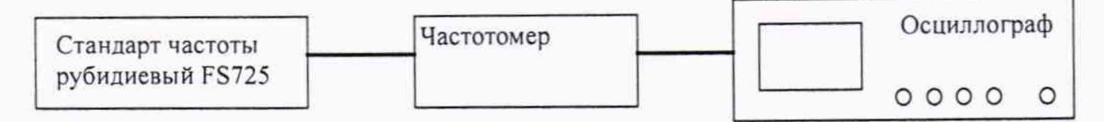

### Рисунок 8

8.7.2 На частотомере установить: режим измерения частоты по входу А; входное сопротивление частотомера 50 Ом, переключатель X1/X10 в положение X1; вход открытый.

8.7.3 На осциллографе нажать клавишу Utility и программируемые клавиши Options, Rear Panel, Ref signal Output, 10MHz output.

8.7.4 Измерить частотомером частоту опорного сигнала осциллографа и определить относительную погрешность осциллографа по частоте внутреннего опорного генератора по формуле (10):

$$
\delta_{\rm or} = (10^7 - \mathrm{F}_4)/10^7 \,, \tag{10}
$$

где F<sub>ч</sub> - показания частотомера, Гц.

8.7.5 Результаты поверки считать положительными, если значение относительной погрешности осциллографа по частоте внутреннего опорного генератора находится в пределах  $\pm (0.4 \cdot 10^{-6} + 0.5 \cdot T_3 \cdot 10^{-6})$ , где Т<sub>3</sub> - количество лет эксплуатации осциллографа. В противном случае осциллограф бракуется и направляется в ремонт.

8.8 Определение абсолютной погрешности измерения напряжения с помощью курсоров

8.8.1 Собрать схему в соответствии с рисунком 4.

8.8.2 Провести настройки осциллографа в соответствии с п.8.4.2

8.8.3 Последовательно установить указанные в таблице значения коэффициента отклонения и напряжения на выходе калибратора, как положительной, так и отрицательной полярности, в соответствии с таблицей 9.

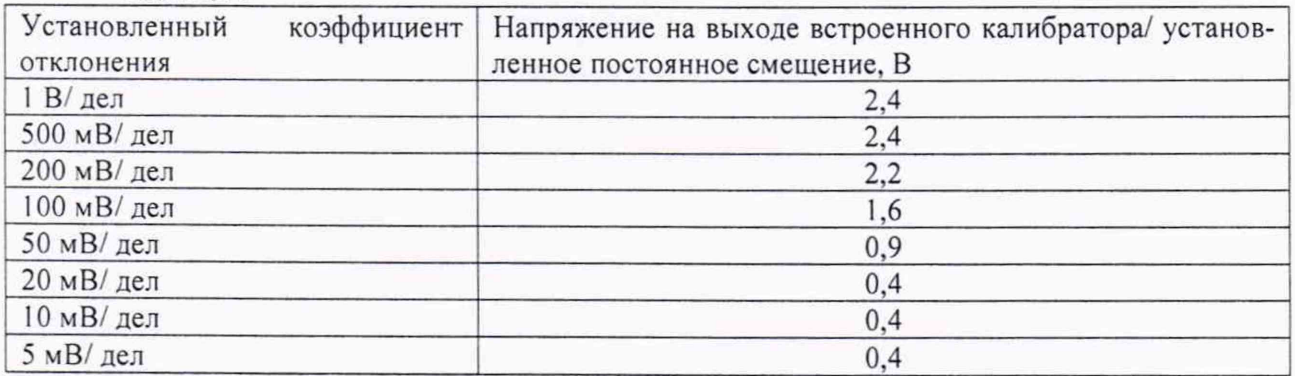

Таблица 9

8.8.4 Рассчитать значения абсолютной погрешности измерения напряжения при измерении одним курсором и двумя курсорами.

8.8.5 Результаты поверки считать положительными, если значение абсолютной погрешности измерения напряжения находится в пределах  $\pm(\Delta K$ откл4) + PB5), при измерении двумя курсорами и  $\pm(\Delta K$ откл +  $\Delta U$ смещб) + 0,5 · Рв) при измерении одним курсором, где  $\Delta K$ откл - пределы допускаемой абсолютной погрешности коэффициента отклонения, В; Рв - разрешение по вертикали, В;  $\Delta U$ смещ - пределы допускаемой абсолютной погрешности установки напряжения смещения, В. В противном случае осциллограф бракуется и направляется в ремонт.

8.9 Определение среднеквадратического значения собственных шумов

8.9.1 Установить настройки осциллографа в исходное состояние.

8.9.2 Установить следующие настройки осциллографа:

коэффициент развертки - 10 мкс/дел,

задержка - 0,

коэффициент отклонения 5 мВ/дел,

полоса пропускания - в соответствии с поверяемым типом осциллографа.

8.9.3 Выбрать режим включения гистограммы амплитудных значений.

8.9.4 Правую и левую границы области построения гистограммы установить по краям экрана. Верхнюю и нижнюю границы установить на три деления вверх и вниз от центра экрана.

8.9.5 Записать измеренное среднеквадратическое значение уровня внутренних шумов - параметр V STD DEV в информационной области параметров гистограммы.

8.9.6 Измеренные значения не должны превышать значения указанные в таблице 10.

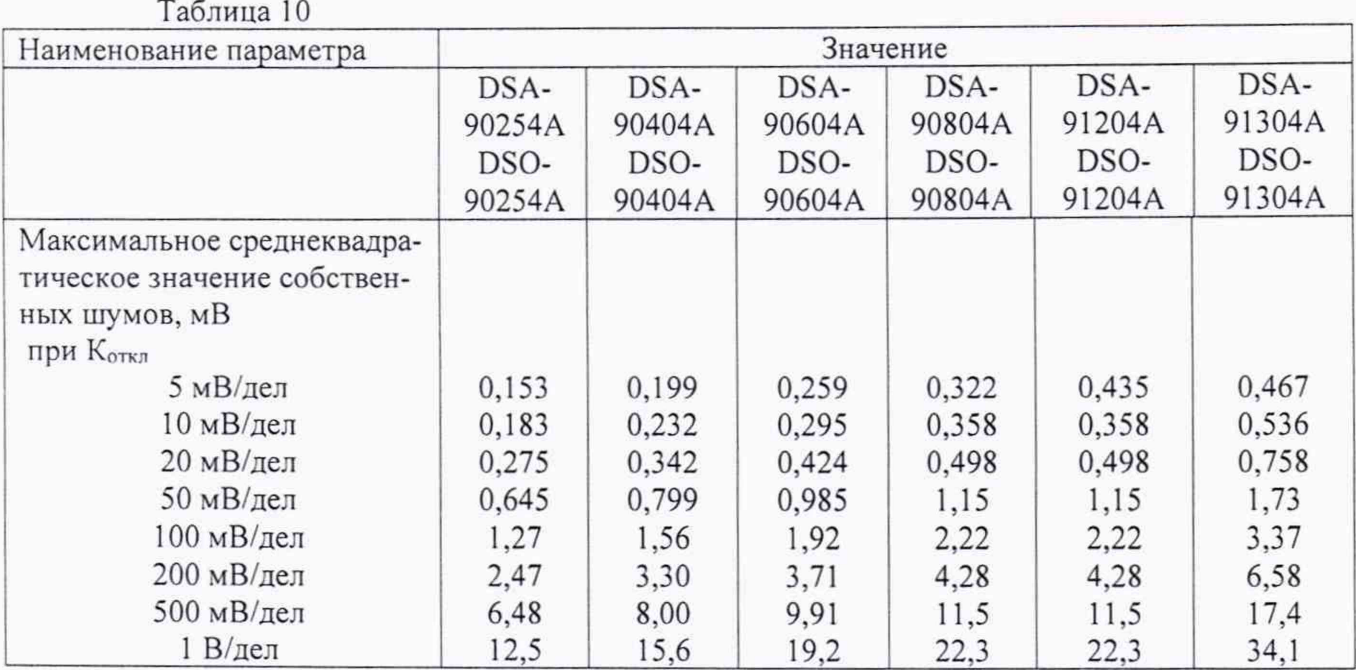

В противном случае осциллограф бракуется и направляется в ремонт.

# 9 **Оформление результатов поверки**

9.1 При положительных результатах поверки на осциллограф выдается свидетельство установленной формы.

9.2 На оборотной стороне свидетельства о поверке записываются результаты поверки.

9.3 В случае отрицательных результатов поверки поверяемый осциллограф к дальнейшему применению не допускается. На него выдается извещение о непригодности к дальнейшей эксплуатации с указанием причин забракования.

Начальник НИО-1 ФГУП «ВНИИФТРИ» **Саминский** С.В. Каминский

 $\bigoplus$